# **Mt. Airy Clickers (Turning Point)**

# Boot Camp

**Instructional Media publication: 48** 

## Introduction

This document will guide you through the steps to get and install Turning Point software, several ways to create polling slides, how to save your presentation and run your first polling slide presentation in the classroom. Turning Point is an add-on to Microsoft PowerPoint 2007 or 2010, for Windows only.

# Download and install Turning Point software

- 1. Go to our Clickers training site where all resources for clickers including the latest installers are available: https://howardcc.instructure.com/courses/755361
- 2. To learn what Clickers are and why they are used in the classroom click on each link in the Welcome module.
- 3. In the Basic Training Module, click on **Turning Point Installer** and watch the video about installing Turning Point.
- 4. Click on the link to download the installer for Turning Point.
- 5. In the window that appears click on the Save File button (Fig 1,1).

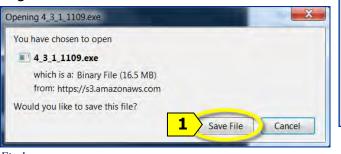

Fig 1

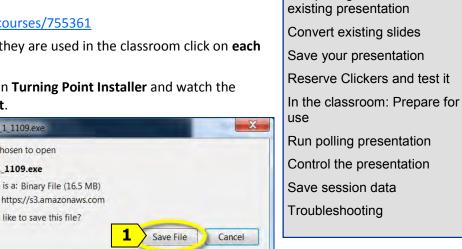

6. In the left-side of window that appears click on **Desktop** (Fig 2,1), then click on the **Save** button (Fig 2,2).

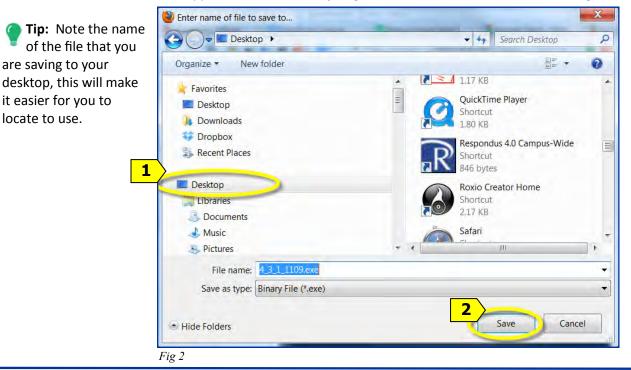

HOWARD MMUNITY COLLEGE You Can Get There From Here. © 2012 Howard Community College -This work is licensed under the Creative Commons Attribution-NonCommercial-NoDerivs License.

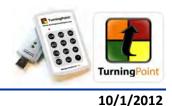

=Tip

**TABLE OF CONTENTS** 

Download and install Turning

Make new polling slides

Add polling slides to an

Point software

= Caution

=Tip

|| = Caution

# Download and install Turning Point software (continued)

 Locate the file you saved to your desktop (Fig 3) and double-click on the icon to begin the installation.

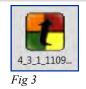

8. In the window that appears asking "*Do you want to run this file*?" click the **Run** button (Fig 4, 1).

9. In the "Welcome to the InstallShield Wizard for TurningPoint 2008" window that appears

click the Next button (Fig 5, 1).

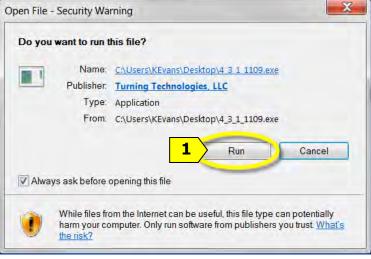

Fig 4

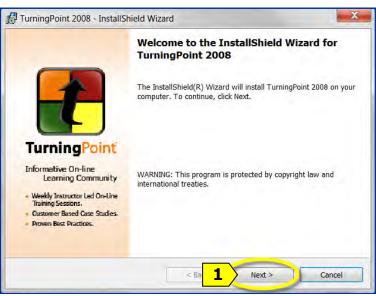

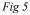

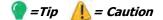

## Download and install Turning Point software (continued)

10. In the "License Agreement" window click on I accept the terms in the license agreement (Fig 6,1), and then click on the Next button (Fig 6, 2).

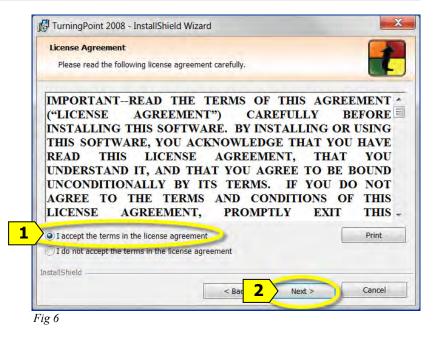

 In the "Customer Information" window type your name in the User Name window (Fig 7,1), then click on Anyone who uses this computer (Fig 7, 2) and click the Next button (Fig 7, 3).

| Customer Information           |                          |   |  |
|--------------------------------|--------------------------|---|--|
| Please enter your information. |                          |   |  |
| User Name:                     | -                        |   |  |
| Karen M. Evans                 | -                        |   |  |
| Organization:                  |                          |   |  |
| Howard Community College       |                          |   |  |
|                                |                          |   |  |
|                                |                          |   |  |
|                                |                          |   |  |
| Install this application for:  |                          |   |  |
| 2 O Anyone who uses the        | his computer (all users) | 2 |  |
|                                |                          | 2 |  |
| 2 O Anyone who uses the        |                          |   |  |
| 2 O Anyone who uses the        |                          |   |  |

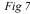

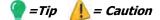

# Download and install Turning Point software (continued)

12. In the *"Ready to Install the Program"* window click the **Install** button (Fig 8, 1).

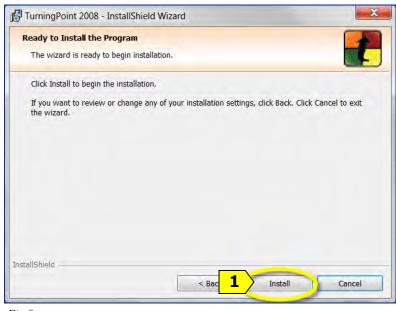

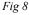

13. In the "InstallShield Wizard Completed" window click the Finish button (Fig 9, 1).

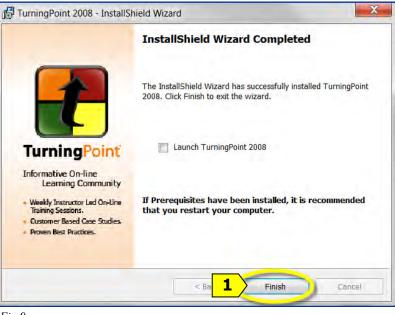

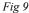

14. Look at your desktop to see that you now have a new icon for Turning Point 2008 (Fig 10,1).

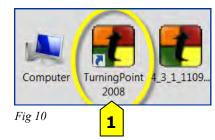

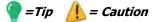

#### Make new polling slides

 Locate the Turning Point 2008 icon on your desktop and double-click on the icon to run Turning Point (Fig 11, 1).

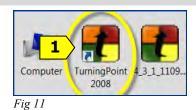

2. Click on the **Turning Point 2008 tab** (at the top, near the File and Home tabs) **(Fig 12, 1)**.

| P a -      | - 5    | Ŧ                         | -               | Microsoft PowerPoint |                             |           |           |          |            | -      |              |        |             | X    |
|------------|--------|---------------------------|-----------------|----------------------|-----------------------------|-----------|-----------|----------|------------|--------|--------------|--------|-------------|------|
| File 🧃     | Turnin | gPoint 2008               | Home            | Insert               | Design                      | Transitio | ns Anir   | mations  | Slide Show | Review | View A       | dd-Ins | iSpring Pro | 0    |
|            | Ø      | 1                         |                 | 4                    | *                           |           | X         | Response | e Devices  | ¥      | ~            | 0      | Q           | ?    |
| nformation | Reset  | Continue<br>Prior Session | Save<br>Session | Insert<br>Slide *    | Convert to<br>Picture Slide |           | Tools     |          |            |        | Participants | Import | TurningTalk | Help |
|            |        |                           |                 |                      |                             | Tur       | ningPoint | 2008     |            |        |              |        |             |      |

Fig 12

3. Click on the Insert Slide button (Fig 13,1).

| P a -       | B = = 0 = |               |      |                                                                                                    |             | Microsoft PowerPoint |            |          |            |        |             |         |             |       |
|-------------|-----------|---------------|------|----------------------------------------------------------------------------------------------------|-------------|----------------------|------------|----------|------------|--------|-------------|---------|-------------|-------|
| File        | Turnin    | gPoint 2008   | Home | 1                                                                                                    | Design      | Transitic            | ins An     | imations | Slide Show | Review | View 4      | Add-Ins | iSpring Pro | a (   |
| Information | Reset     | Continue      | Save | Insert                                                                                                    | Sonvert to  | <b>Insert</b>        | X<br>Tools | Respons  | e Devices  | Ŧ      | Participant |         | Q           | ?     |
| inormation  | T         | Prior Session |      | and a start of the start of the | cture Slide |                      |            |          |            |        | *           | *       | runningrune | ricip |
|             |           |               |      |                                                                                                    | /           | Tur                  | ningPoin   | t 2008   |            |        |             |         |             |       |

۵

Vertical Slide

**3D** Pie Slide

Horizontal Slide

1

- On the menu that drops down click on Vertical Slide (to begin with) (Fig 14,1).
- 5. On the new slide that appears type your question (Fig 15,1) and up to 10 answer choices (Fig 15,2).
  - **Caution:** Clickable hyperlinks cannot be used when running a polling PowerPoint 2010 presentation.
  - **Caution:** If using PowerPoint 2007 all hyperlinks need to be removed.

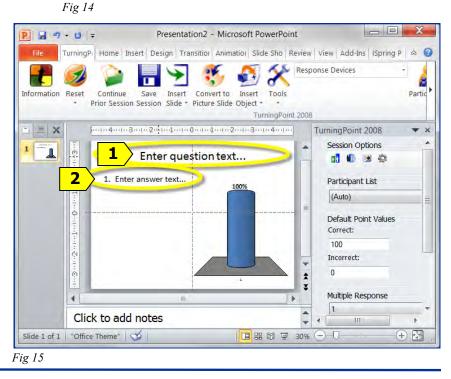

=Tip

= Caution

### Add polling slides to existing presentation

- 1. Open any existing PowerPoint presentation with Turning Point 2008.
- Go to any location in the presentation (Fig 16,1) and click on the Insert Slide button on the toolbar at the top (Fig 16,2) to insert a polling.
  - Caution: Do not click on a hyperlink when running a polling PowerPoint 2010 presentation.
  - **Caution:** If using PowerPoint 2007 all hyperlinks need to be removed.

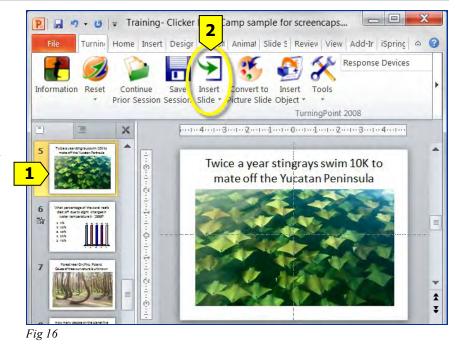

#### **Convert existing slides**

You may create slides with questions and answers in PowerPoint without having Turning Point installed, save them, and later on open them in Turning Point and convert them to polling slides. Make sure that the *slide layout* you are using is a *"content slide"* with question and answer(s) format. (To check and change your slide layouts see the next page.)

Response Devices 1. Go to an existing text slide that was created with Information Reset Continue Insert Convert to Insert **PowerPoint** to convert it to a polling Save Tools Prior Session Session Slide \* Picture Slide Object \* slide (Fig 17). It must contain text for TurningPoint 2008 ide ! the question and multiple choice × How many people on the planet live answers. within 3 feet of mean sea level? 1. 400,000 tc Insert 2. Click on the Insert Object button on 2. 550,000 lid€ Object 3. 100 million the Turning Point toolbar at the top 4, 2,5 billion Fig 18 of the screen (Fig 18,1). Charts 1 3. On the menu that drops Animated 2D/3D Charts down click on Charts Countdown (Fig 19, 1), Click to add notes Fig 19 1 Vertical ш E # # 7 30% - [ Slide 9 of 9 Office Th Fig 17 Horizontal 3D Pie 0 4. On the menu that drops down 20 **Distributed** Pie click on Vertical Slide Offset (Fig 20, 1). ۲ Doughnut = **Responses Only** Fig 20

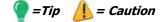

# **Convert existing slides (continued)**

Caution: Polling will only work if the slide layout that you are using is a "Title and Content" slide or a "Title and Text" slide with question and answer(s) format.

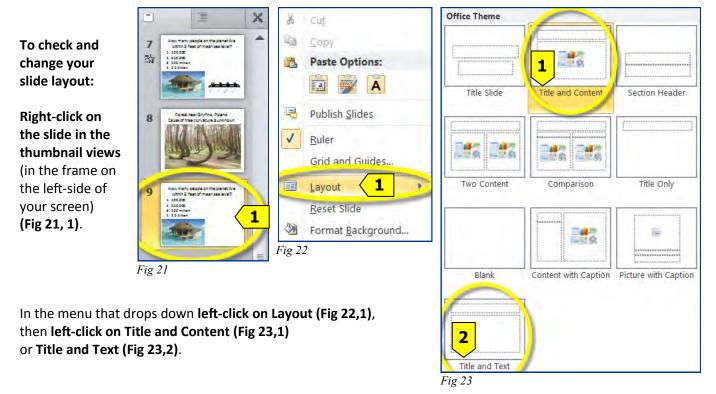

#### Save your presentation

1. Save your presentation to a USB (thumb) drive.

#### **Reserve Clickers to test it before your class**

1. Contact the Mt. Airy College Center, 301-829-7100.

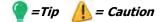

#### Use in classroom: Prepare for use

- 1. Start up classroom computer.
- 2. Plug the clicker receiver in to a USB port on the computer.

*Tip:* In classrooms with Windows 7 you will need to allow up to five (5) minutes for the computer to recognize the receiver.

- 3. Log on as yourself.
- 4. Run Turning Point 2008 software

*Tip: In classrooms*: Click on the **Start** button, click on **All Programs**, click on **Accessories**, click on **Turning Technologies**, **LLC**, click on **Turning Point 2008**, click on **Turning Point 2008**.

*At home, or when you install it yourself*: Click on the **Start** button, click on **All Programs**, click on **Turning Technologies**, **LLC**, click on **Turning Point 2008**.

#### **Run polling presentation**

 To open your presentation: Click on File tab at the top of the screen (Fig 24,1), then click on Open (Fig 24,2) and locate your file on your USB (thumb) drive.

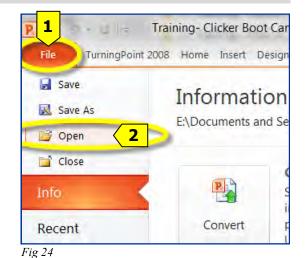

#### 2. Always start by resetting presentation.

Click on the **Reset** button on the Turning Point toolbar (Fig 25, 1), then on the menu that drops down click on Session (Fig 26,1).

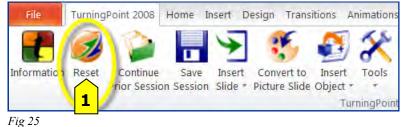

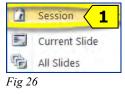

3. To show your presentation: Click on the Slide Show tab on the top of the screen (Fig 27,1), click on the From Beginning button (Fig 27,2).

| P 🖬 🖷             | P             |                           |                        |                     | Training- Clicker Boot Camp .pp 1 Microsoft PowerPoint |                                                          |                              |        |                                                                   |          |              |   |  |  |
|-------------------|---------------|---------------------------|------------------------|---------------------|--------------------------------------------------------|----------------------------------------------------------|------------------------------|--------|-------------------------------------------------------------------|----------|--------------|---|--|--|
| File              | TurningPoin   | t 2008 Hon                | ne Insert              | Design              | Transitions                                            | Animations                                               | Slide Show                   | Review | View                                                              | Add-Ins  | iSpring Pro  | 6 |  |  |
| ·····             |               | Ţ                         | Hide Slide             |                     |                                                        | <ul> <li>Play Narrations</li> <li>Use Timings</li> </ul> |                              | 1 1 2  | <ul> <li>Use Current Resolut.</li> <li>Primary Monitor</li> </ul> |          |              |   |  |  |
| From<br>Beginning | Jurrent Slide | Broadcast<br>Slide Show S | Custom<br>Slide Show * | Set Up<br>Slide Sho | Set Up                                                 |                                                          | Show + 📝 Show Media Controls |        | _                                                                 | _        | esenter View |   |  |  |
| Start Slide Show  |               |                           |                        | Set Up              |                                                        |                                                          |                              |        |                                                                   | Monitors |              |   |  |  |

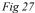

#### 🗑 =Tip 🛛 🚺 = Caution

### **Control the presentation**

1. We recommend a "wake up" or "roll call" slide to let everyone have a chance to try clicking to find out how they work and to allow you to look at the total responses being received to know that everyone is clicking. An off-topic or fun question can help to make everyone comfortable (**Fig 28**).

As soon as you go to a slide with polling, the polling session will be *open* and ready to accept the responses or clicks from your students.

Notice that when a polling slide presentation is being run a bar appears in the upper right corner of the screen, it's called the *Show Bar* and it is there to allow you to control the polling.

# Which store sells groovier furniture?

- 1. IKEA
- 2. Macy's
- 3. Pottery Barn
- 4. Urban Outfitters
- 5. Crate and Barrel

2. Use the Show Bar in upper-right corner to see the number of responses (Fig 29,1) and control the presentation. Notice that the green box on the far right says *Polling: Open* (Fig 29, 2).

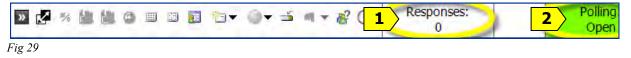

To close polling when you have all of the responses: Press the spacebar on your keyboard, or press the Enter key on your keyboard, or click the mouse. Notice that the number of responses in this example is 2 (Fig 30,1) and the green box on the far right of the Show Bar is now brown and it says *Polling: Closed* (Fig 30, 2)

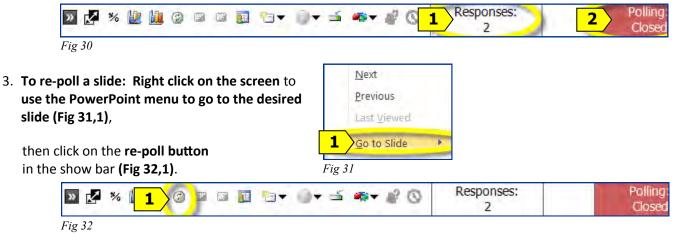

#### Save session data

If desired save your session by clicking the **Save Session** button in the TP menu. *Save it to your USB (thumb) drive.* 

#### Troubleshooting

**During Polling:** The **Go** button should not be used. If a clicker is sending data a green light will flash as it is sent. If a clicker is not sending data a red light will flash. To reset the radio frequency channel press these buttons in sequence: **Go**, **41**, **Go**). For best results, set the clicker flat on a desktop and then press the buttons.

# NEED MORE HELP?

Contact IMFacultyLab@howardcc.edu

Fig 28